## 【iPhone / iPad】 パニックマニュアル 電子ブック版 ホーム画面ショートカット作成方法

バージョン:1.0.0

作成日: 2020年11月9日

作成者:株式会社 ラエン

ホーム画面ショートカット作成のご説明と推奨ブラウザ

はじめに、ショートカット機能についてご説明します。

ショートカット機能とは、よく見る WEB ページをアプリと同じようにホーム画面へ追加し、検索 や URL の入力なしですぐに開けるようにするブラウザの機能です。

使⽤ブラウザは iPhone では「Safari」を推奨しています。

ショートカットの作成方法は、機種やブラウザにより作成方法が異なりますので、ご使用のスマー トフォンとブラウザでの作成⽅法をご参照ください。

※アプリや OS バージョンにより説明書と画面表示や操作が異なる場合がございます。

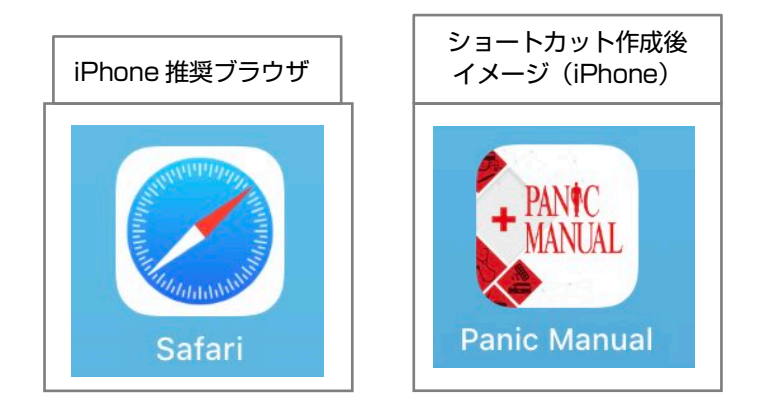

⽬ 次

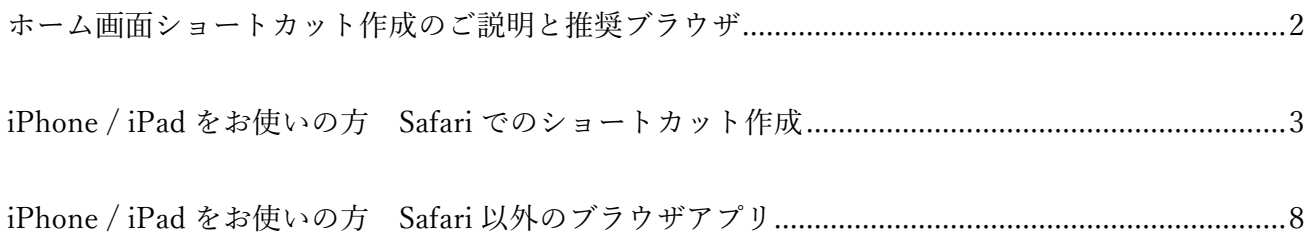

## iPhone / iPad をお使いの方 Safari でのショートカット作成

iPhone、もしくは iPad の方は、こちらの項目をご参照ください。

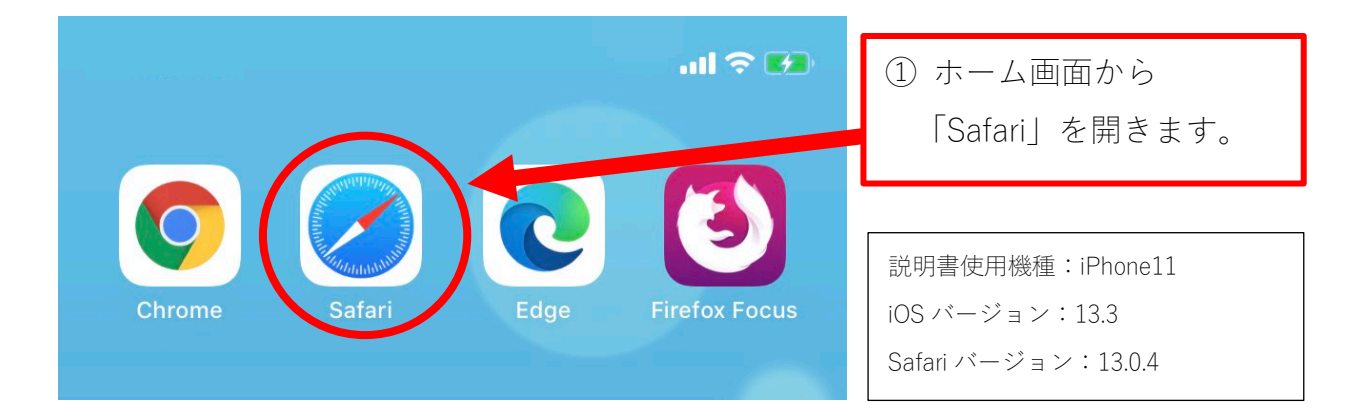

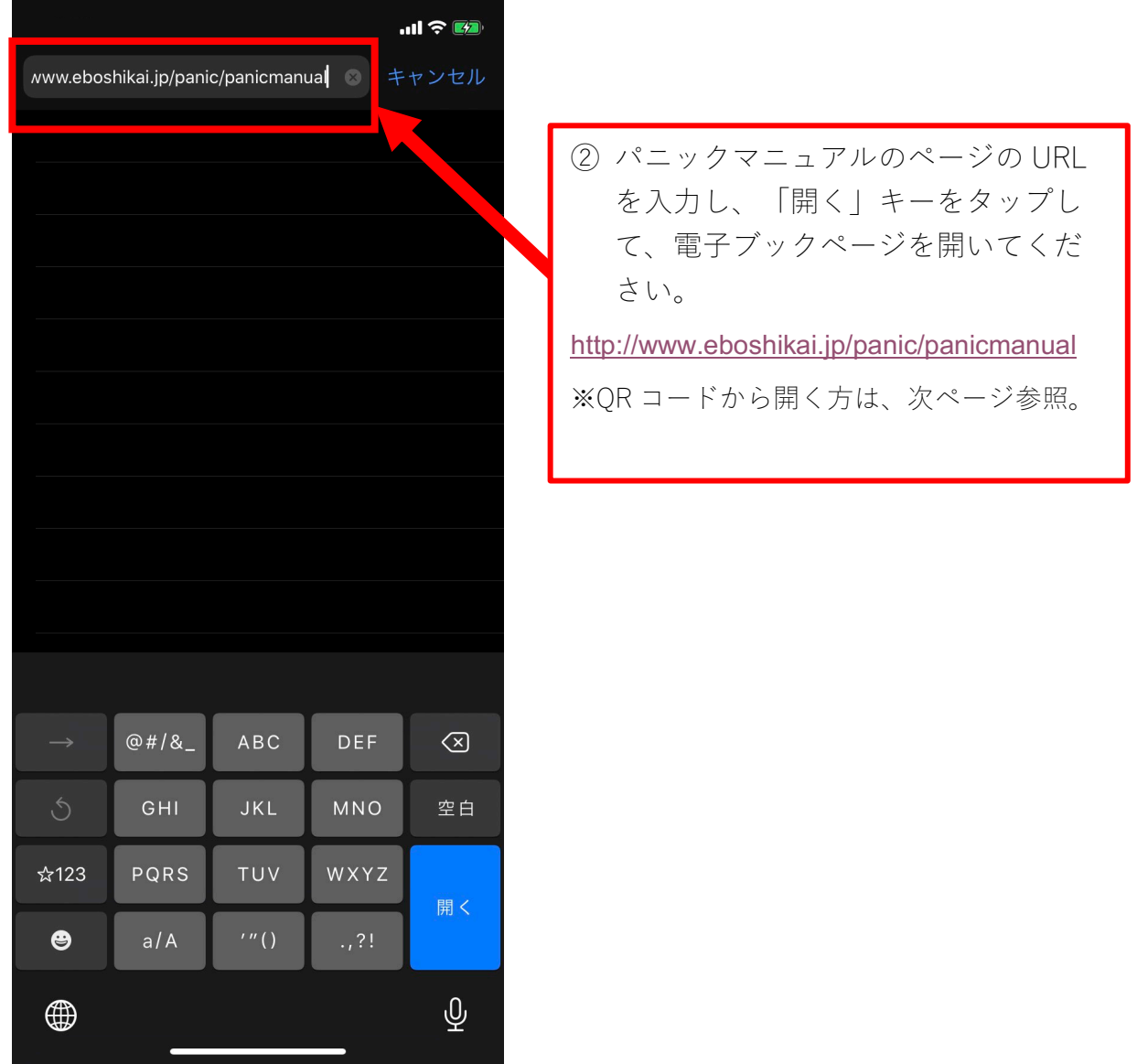

3

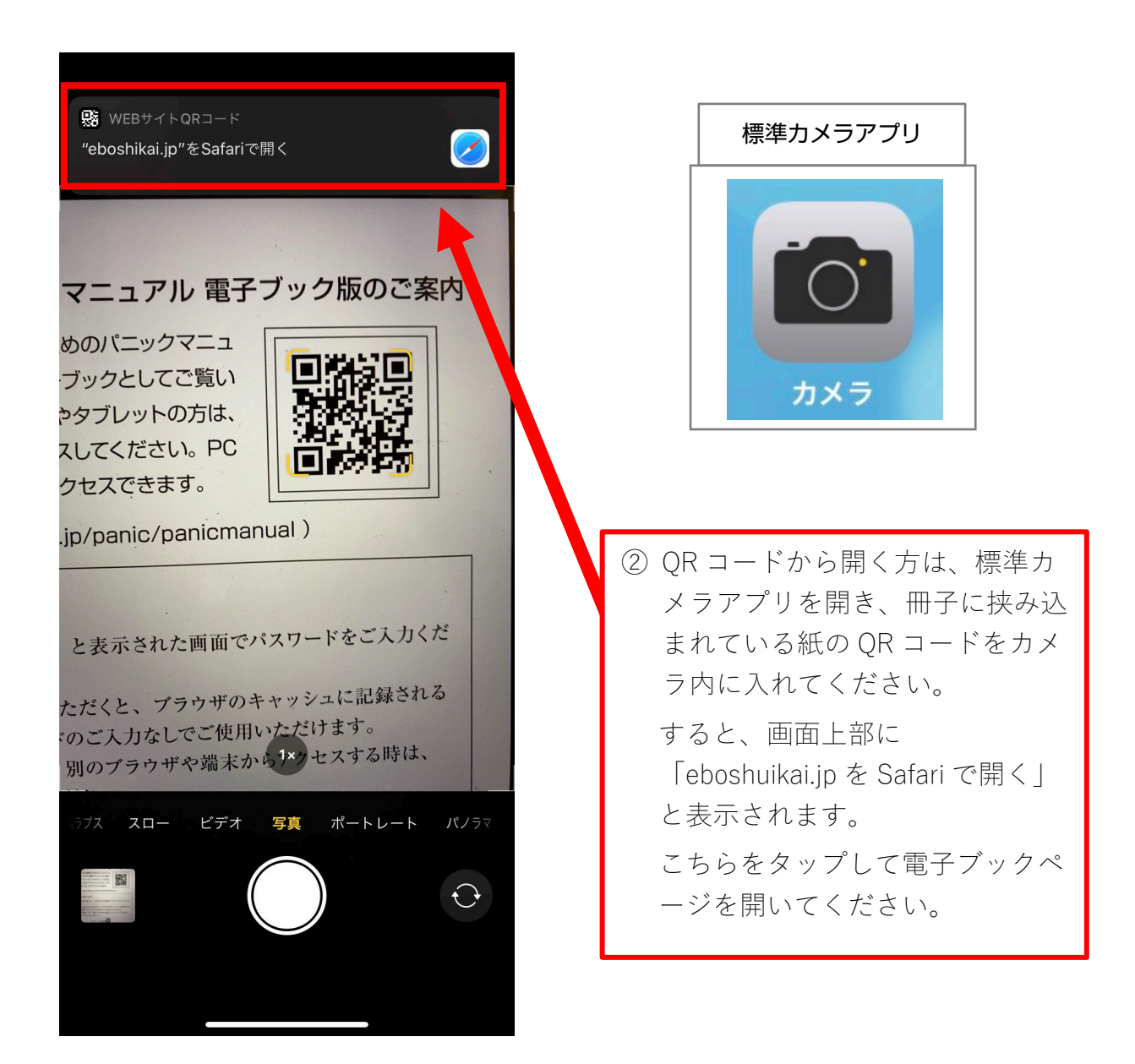

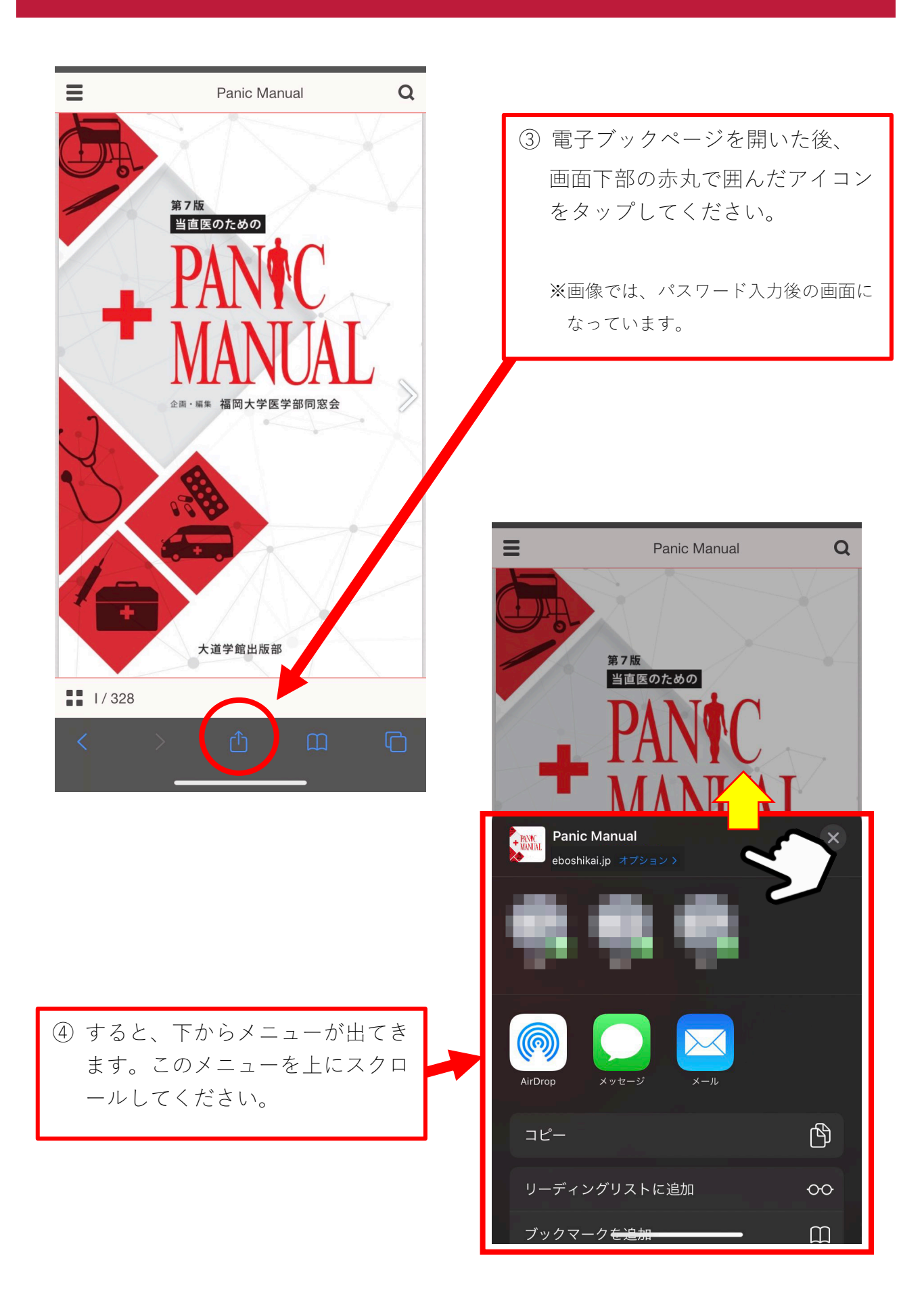

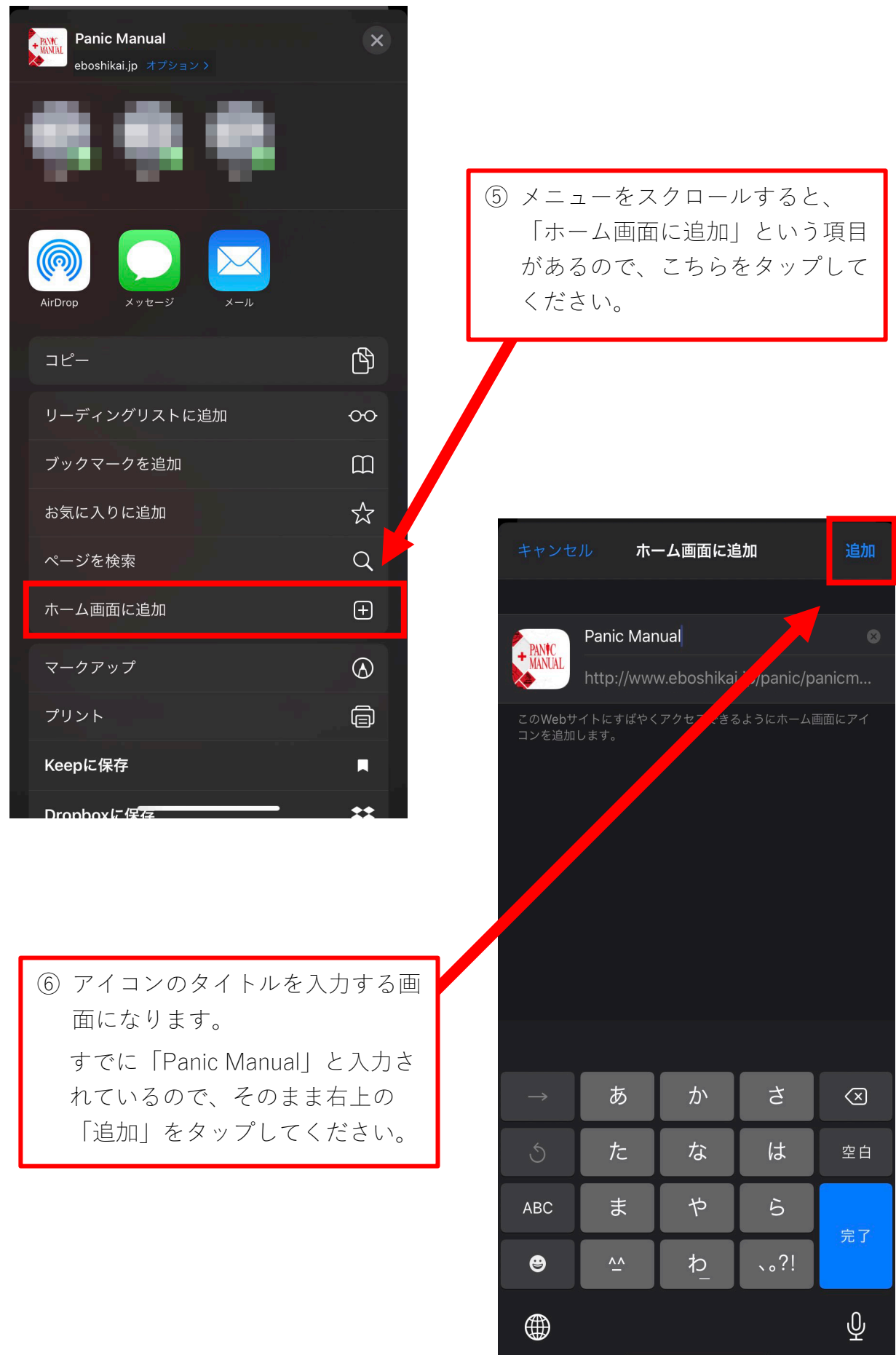

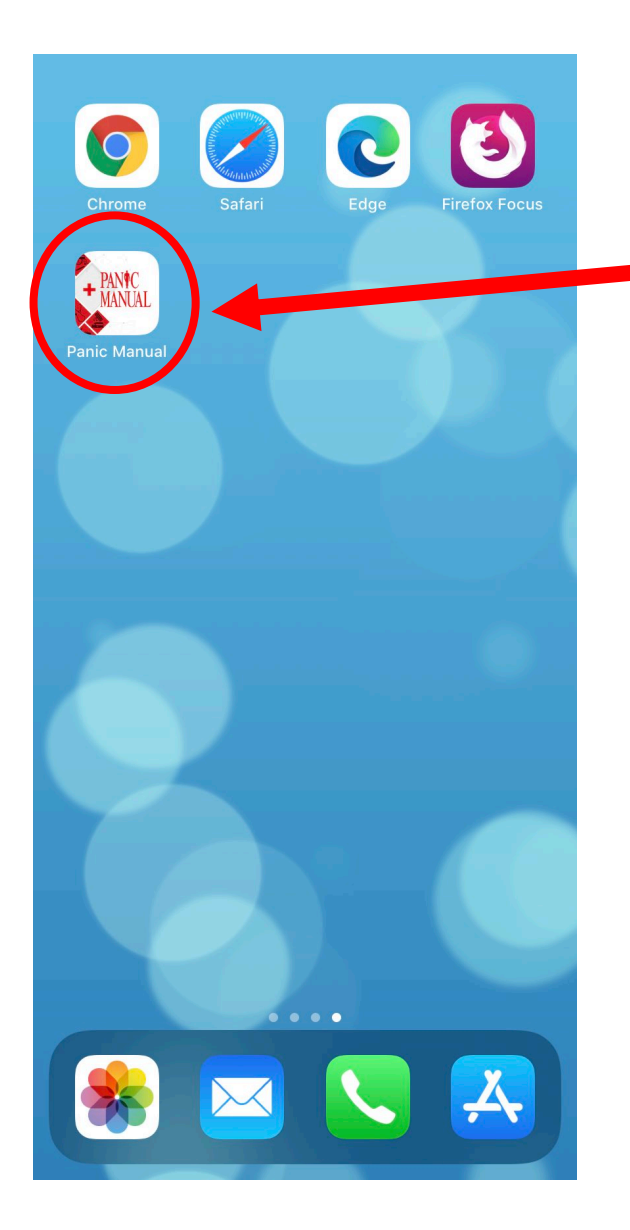

⑦ 画⾯が閉じてホーム画⾯に切り替わ り、パニックマニュアルのアイコン がホーム画⾯に追加されます。

これで Safari のショートカット作成 は完了です。

作成後は、ページを閉じてもこのア イコンをタップすると、パニックマ ニュアルの電子ブックページをすぐ に開くことができます。

iPhone / iPad をお使いの方 Safari 以外のブラウザアプリ

iPhone や iPad では、「Safari」以外のアプリにショートカット作成機能がないため、 他のブラウザアプリを使⽤されている場合は「Safari」を開いていただき、 3 ページ「Safari でのショートカット作成」をご参照ください。 電⼦ブックページの閲覧⾃体は、Safari 以外のブラウザでも問題ございません。

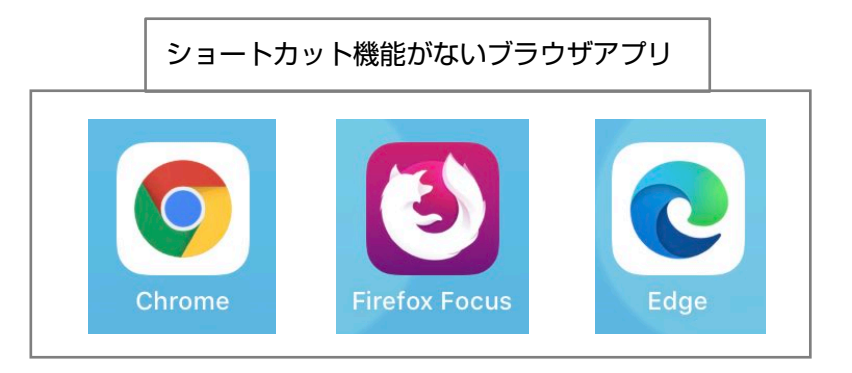

※上画像のブラウザアプリの「Chrome」「Firefox Focus」は Android 版では ショートカット作成機能を紹介しておりますが、iPhone / iPad 版では ショートカット作成機能はありませんのでお間違えのないようご注意ください。